# **Installing View Client on a Mac Computer**

1. Click the **Safari icon**.

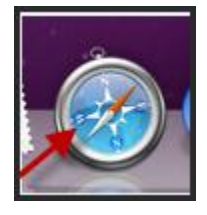

- 2. Type in [https://pvvmview.pvamu.edu](https://pvvmview.pvamu.edu/) in the address box
- 3. Click **View Client for Mac OS**

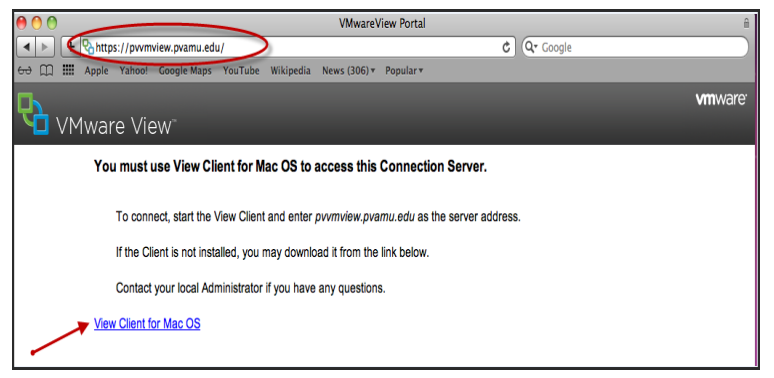

### 4. Click **Download**

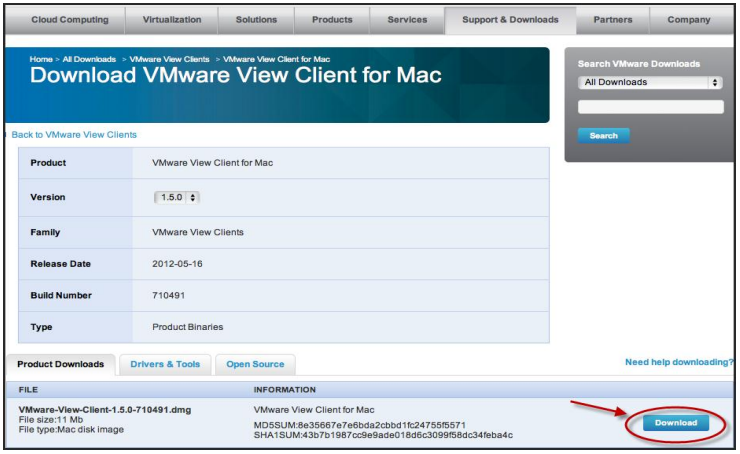

### 5. Click **View Download**

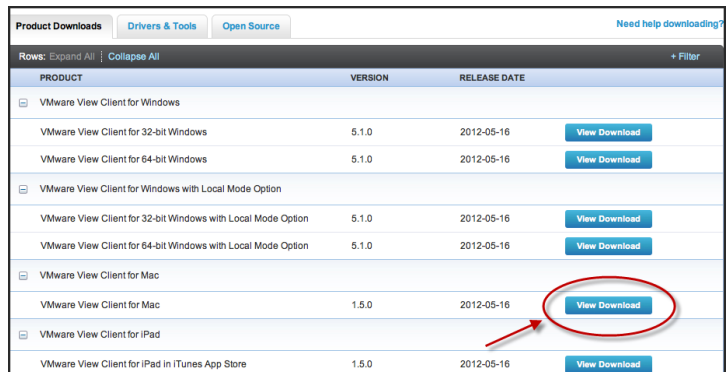

6. Click **VMware-View-Client-1.5.0-710491.dmg**

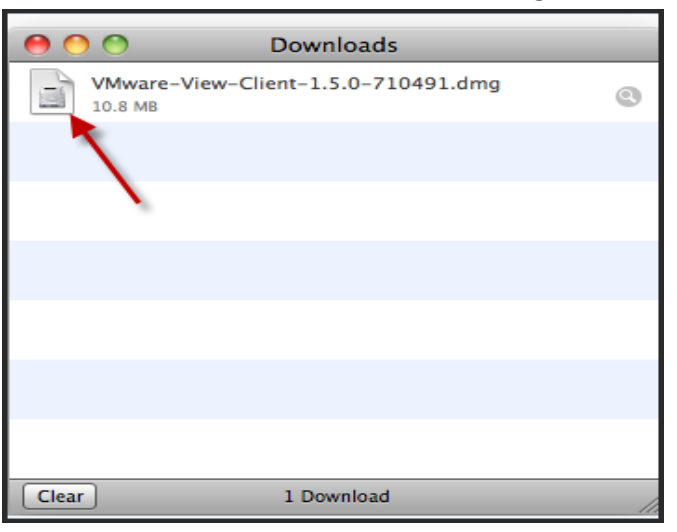

#### 7. Click **Agree**

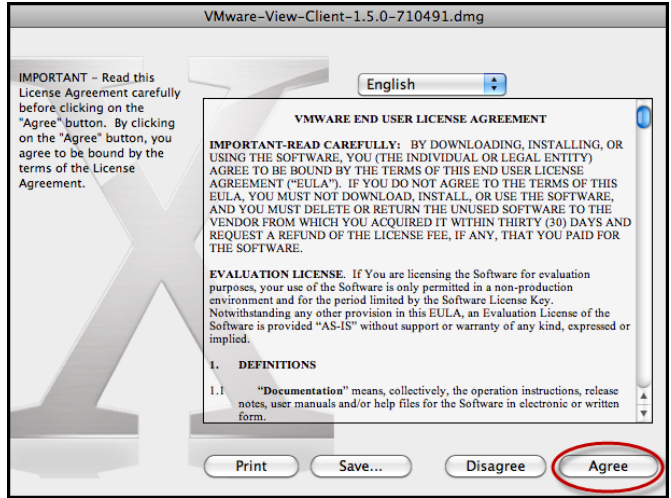

8. Click **VMware View Client**

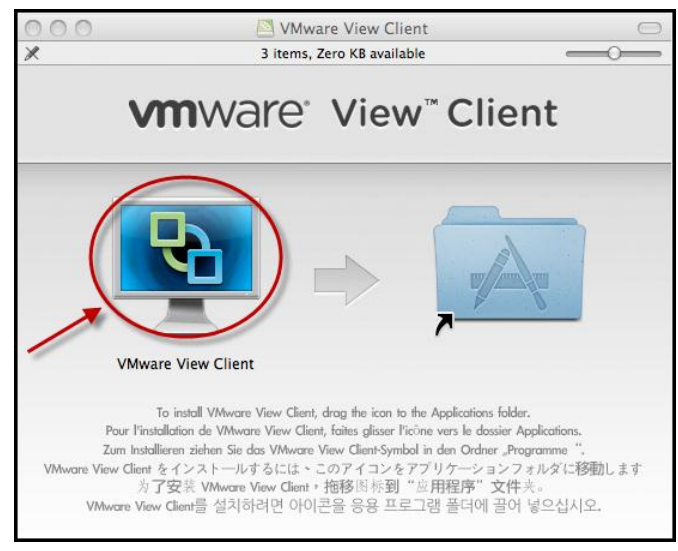

9. Click **VMware View Client** icon that is added to your Desktop

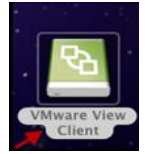

## 10. Click **Open**

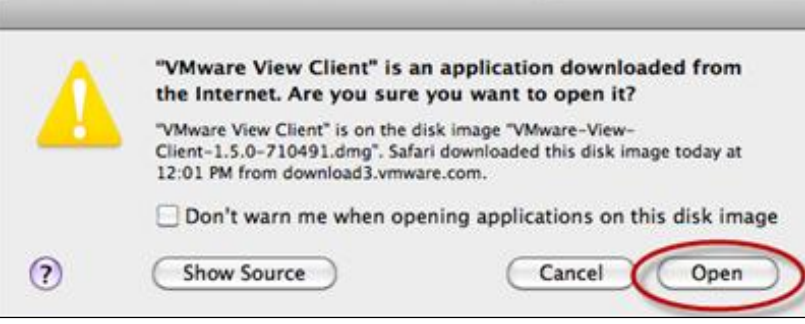

#### 11. Click **Add Server**

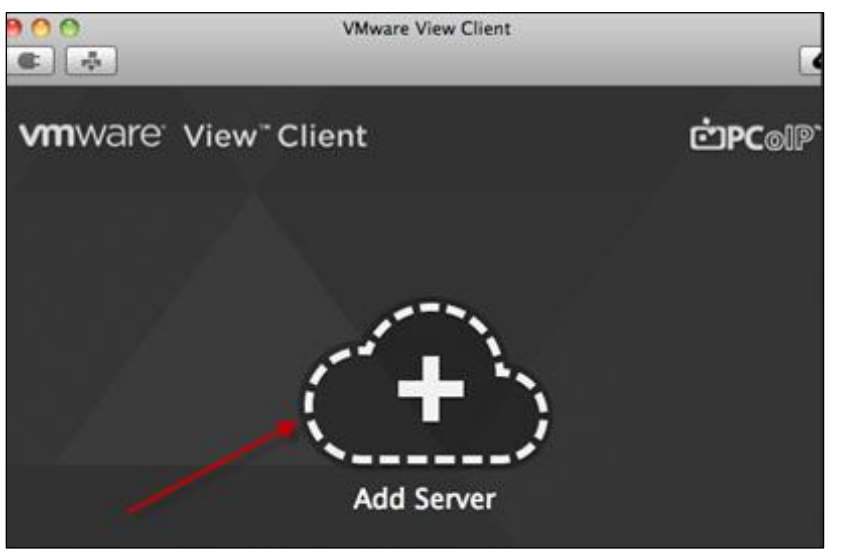

- 12. Provide the server/hostname: **pvvmview.pvamu.edu**
- 13. Click **Continue**

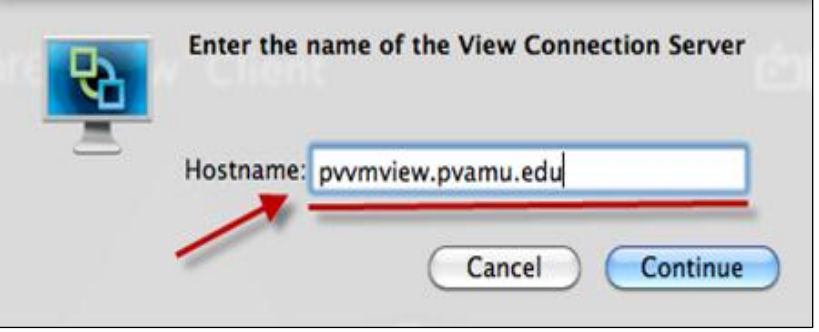

- 14. Provide your email username and password
- 15. Click the dropdown arrow and choose **PV** for the Domain
- 16. Click **Continue**

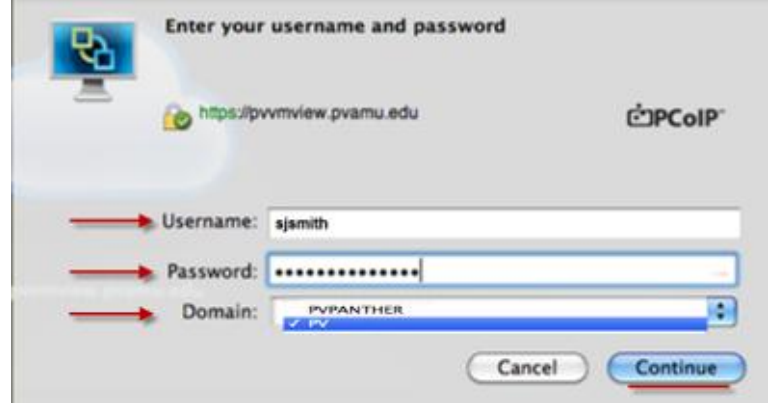

17. Click the Virtual Desktop to which you have access

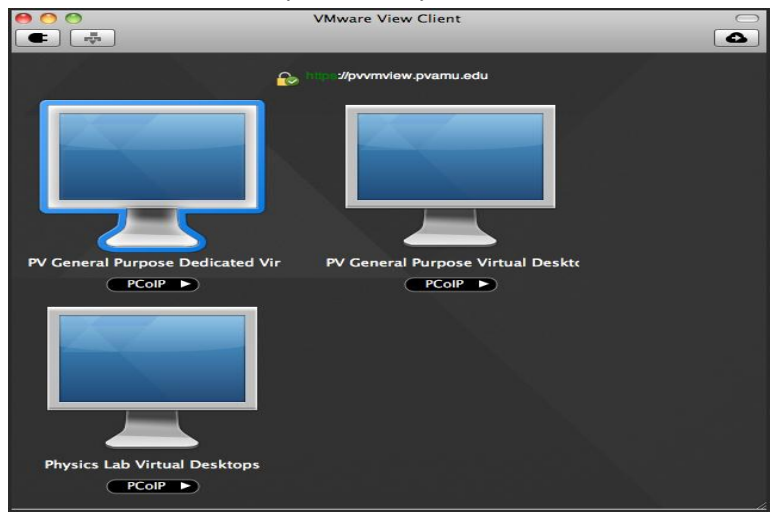

18. Click **OK** to access the Virtual Desktop

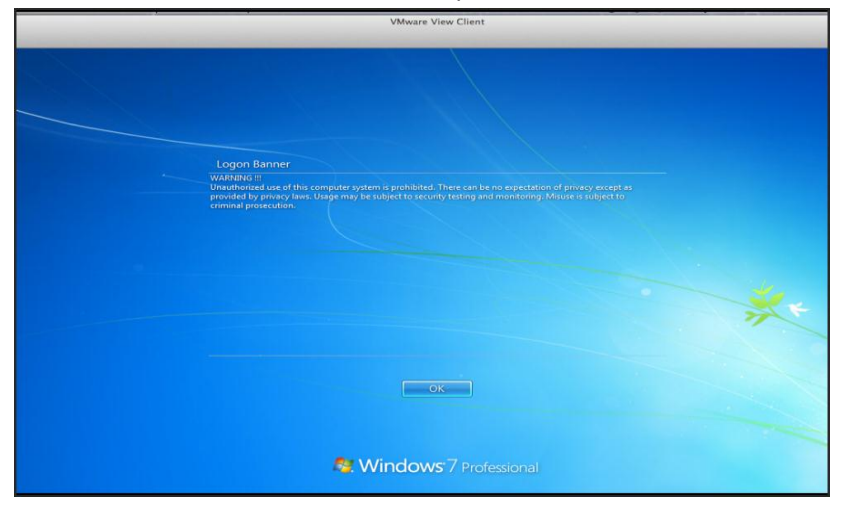

# **Logging Out of the Virtual Desktop**

- 1. Click the Start button in the bottom left hand corner of the screen
- 2. Click on **Shut down**
- 3. Select **Log Off**

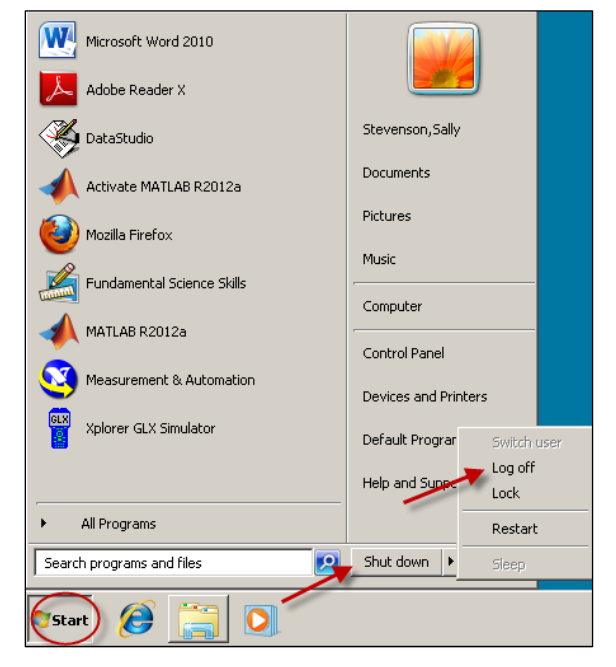

**To Access the Virtual Desktop after Installation**

- 1. Click **Go**
- 2. Click **Computer**

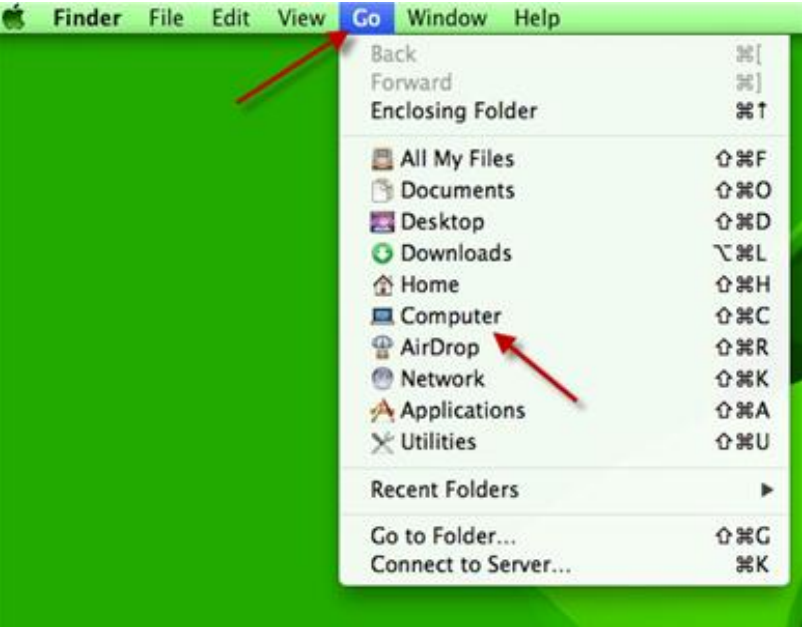

3. Click **VMware View Client**.

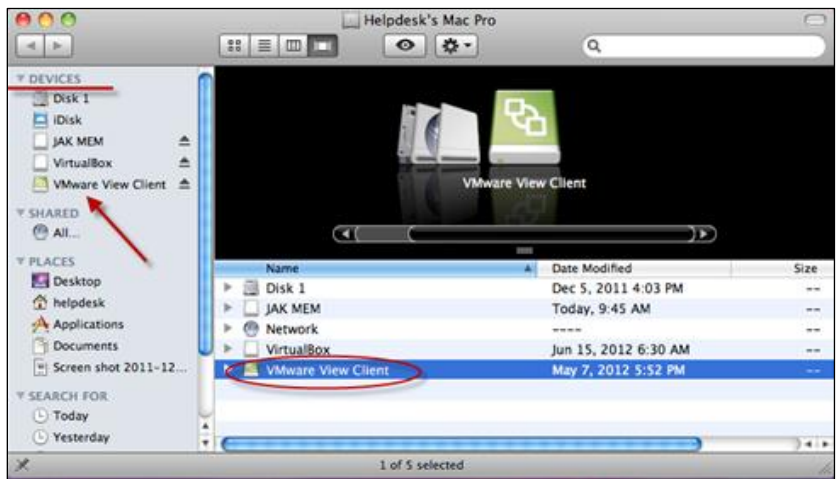

4. Click **VMware View Client** to access it

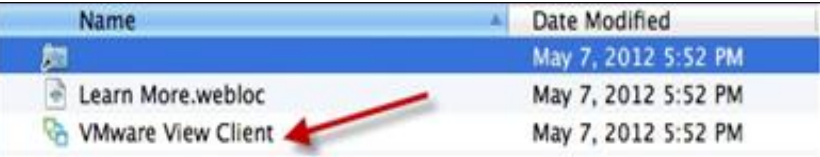